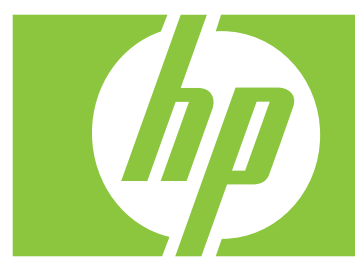

**HP Elite Autofocus Webcam User's Guide**

**— Lea esto — Guía del usuario de la webcam de enfoque automático HP Elite**

**Manuel de l'utilisateur de la Webcam autofocus HP Elite**

# **Table of Contents**

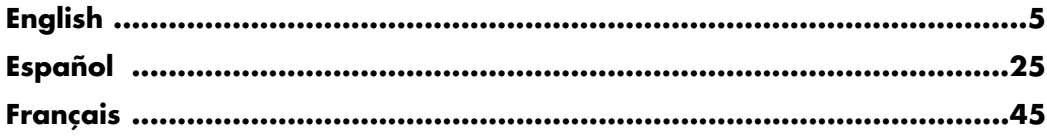

# **HP Elite Autofocus Webcam User's Guide**

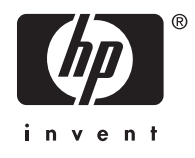

Copyright © 2007–2008 Hewlett-Packard Development Company, L.P.

The information contained herein is subject to change without notice.

The only warranties for HP products and services are set forth in the express warranty statements accompanying such products and services. Nothing herein should be construed as constituting an additional warranty. HP shall not be liable for technical or editorial errors or omissions contained herein.

#### **Product Registration**

Registration is quick, easy and offers: e-mail updates containing notifications about product enhancements, the most recent support alerts, and driver updates specific to the product(s) you own.

For faster help, be sure to register your recently purchased product at **https://register.hp.com**

# **Table of Contents**

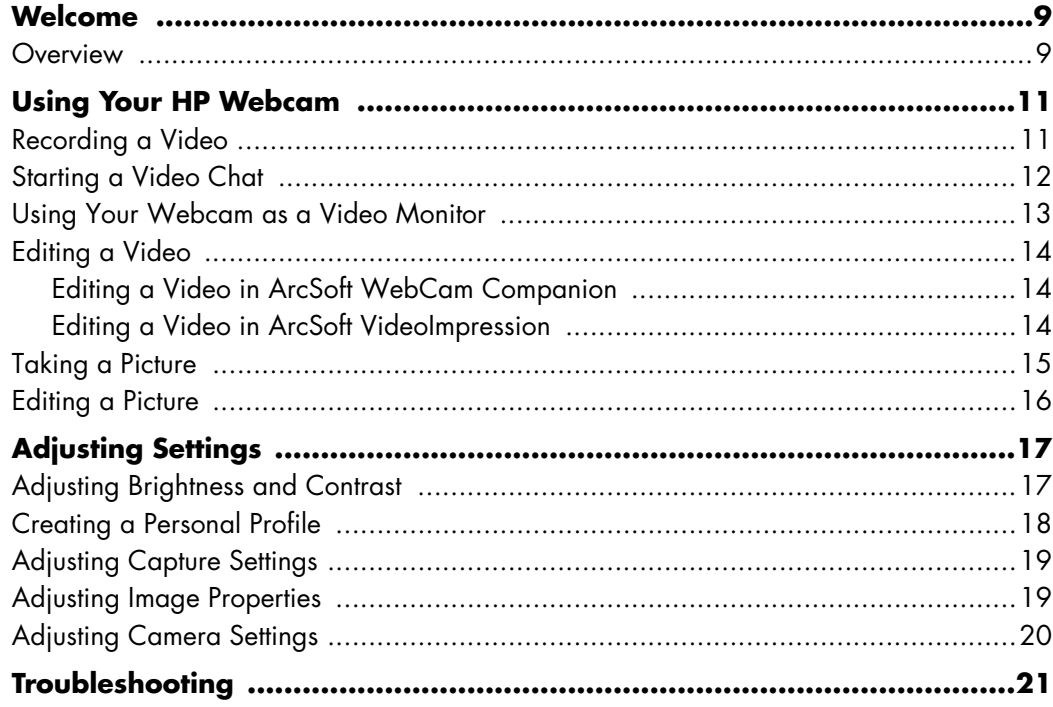

# **Welcome**

<span id="page-8-0"></span>Congratulations on purchasing the HP Elite Autofocus Webcam.

This guide shows you how to use your new webcam to record videos, start video chats, use your webcam as a security cam, take pictures, and adjust the webcam settings.

#### <span id="page-8-1"></span>**Overview**

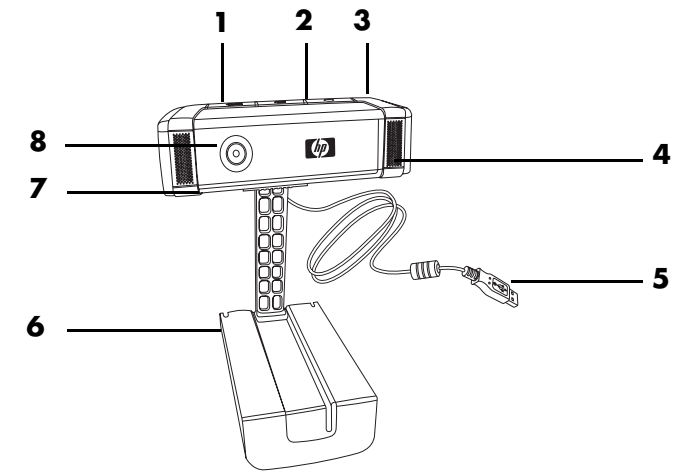

- Video Record button
- HP Instant Chat button
- Snapshot button
- Integrated microphone
- USB connector
- Adjustable clip
- Privacy shutter
- Autofocus lens

# **Using Your HP Webcam**

#### <span id="page-10-1"></span><span id="page-10-0"></span>**Recording a Video**

- **1** Press the Record Video so button on your webcam to open ArcSoft WebCam Companion™.
- **2** Press the Record Video  $\infty$  button or click Capture to begin recording the video.
- **3** Press the **Record Video** so button again or click **Stop Recording** to stop recording the video.
- **4** Select one of the following buttons:
	- -**Send by email:** Enables you to send the video as an e-mail attachment.
	- -**Save to Disk:** Enables you to save the video on your computer.
	- -**Video Impression:** Opens the video for editing in ArcSoft VideoImpression<sup>®</sup>.

To learn more about using ArcSoft WebCam Companion, click the **Help** menu.

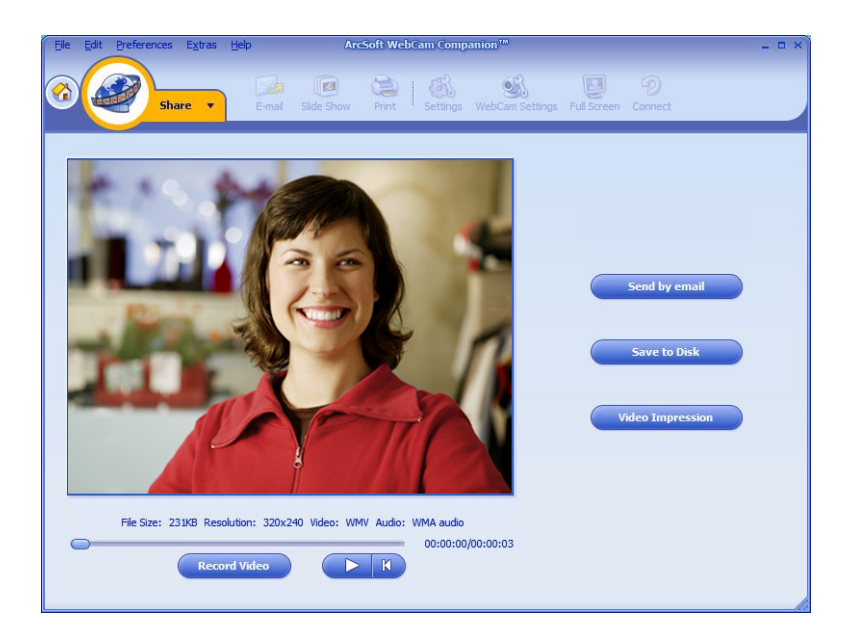

#### <span id="page-11-0"></span>**Starting a Video Chat**

You can add live video to the most popular instant messaging (IM) applications (ISP connection required):

- -AOL® Instant Messenger™ (AIM®)
- -Windows Live™ Messenger
- -Yahoo!® Messenger
- -Skype®
- 1 Press the **HP Instant Chat**  $\begin{pmatrix} 28 \\ 1 \end{pmatrix}$  button on your webcam.
- **2** Select the instant messaging (IM) application you want to use.
- **3** If prompted, follow the onscreen instructions to install and set up the IM application.
- **4** Follow the video chat steps in the IM application's documentation.

**NOTE:** The HP Instant Chat Button Setup options only appear during initial setup. The next time you press the HP Instant Chat button, the selected IM application opens automatically.

To select a different IM application after you complete initial setup, click **Start** > **All Programs** > **ArcSoft Magic-i 3** > **HP Instant Chat Button Setup**.

Now you're ready to enhance your video chats with special effects and to broadcast videos from your PC hard drive. To learn more about using ArcSoft Magic-i™ 3, click the **Help ?** icon in the upper-right corner of the Magic-i 3 window.

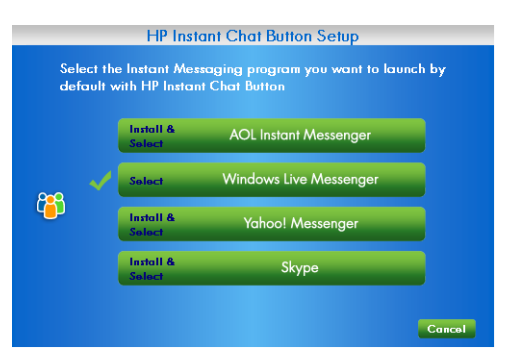

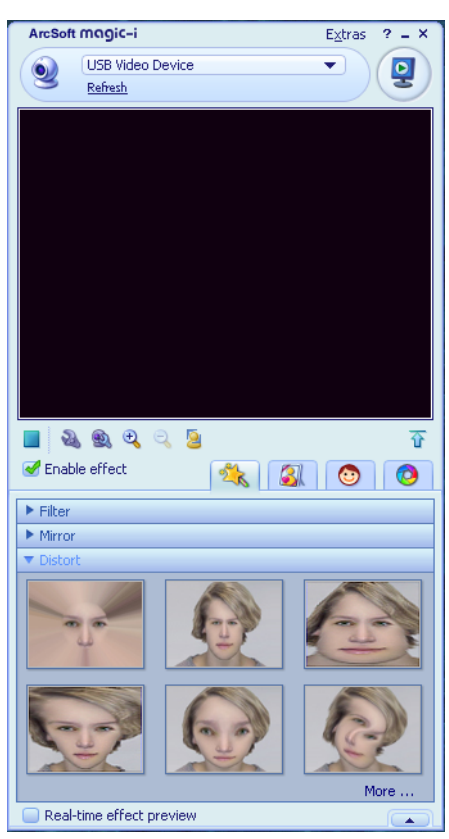

### <span id="page-12-0"></span>**Using Your Webcam as a Video Monitor**

- **1** Double-click the **WebCam Companion D** icon on the Windows desktop.
- **2** Click **Monitor**

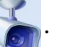

- **3** Click **Start Monitor** to begin monitoring.
- **4** Click **Stop Monitor** to finish monitoring and save the video to your PC.

If you want to send a video snapshot by e-mail, upload the video to your FTP site, or change the location of your media folder, ArcSoft WebCam Companion can do all that and more. To learn more about using ArcSoft WebCam Companion, click the **Help** menu.

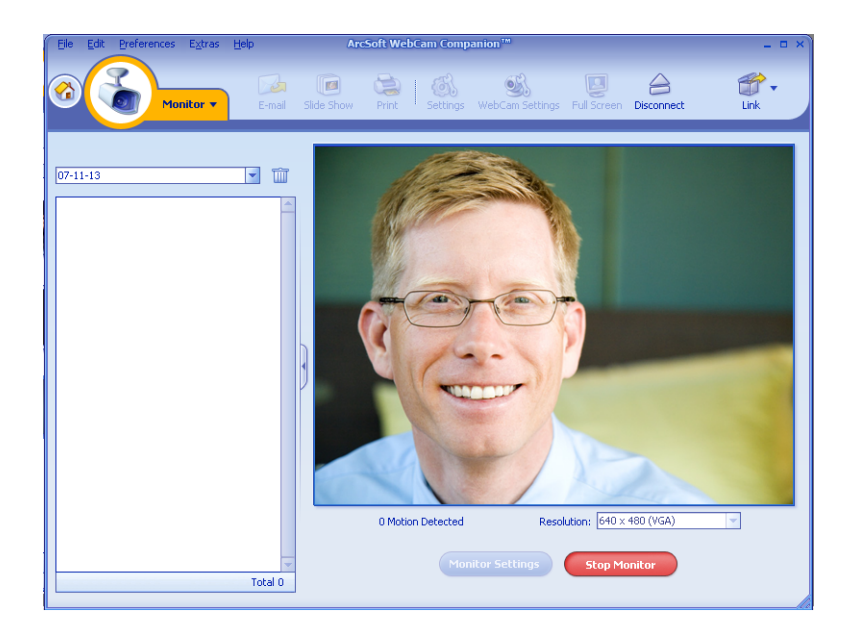

### <span id="page-13-0"></span>**Editing a Video**

You can edit your videos in ArcSoft WebCam Companion or in ArcSoft VideoImpression. For basic editing functions, use ArcSoft WebCam Companion, for advanced editing functions use ArcSoft VideoImpression.

#### <span id="page-13-1"></span>**Editing a Video in ArcSoft WebCam Companion**

**1** Double-click the **WebCam Companion in the Windows desktop.** 

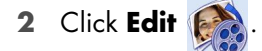

**3** Highlight the video you want to edit, and then click **Edit Video**.

To learn about specific editing functions, click the **Help** menu.

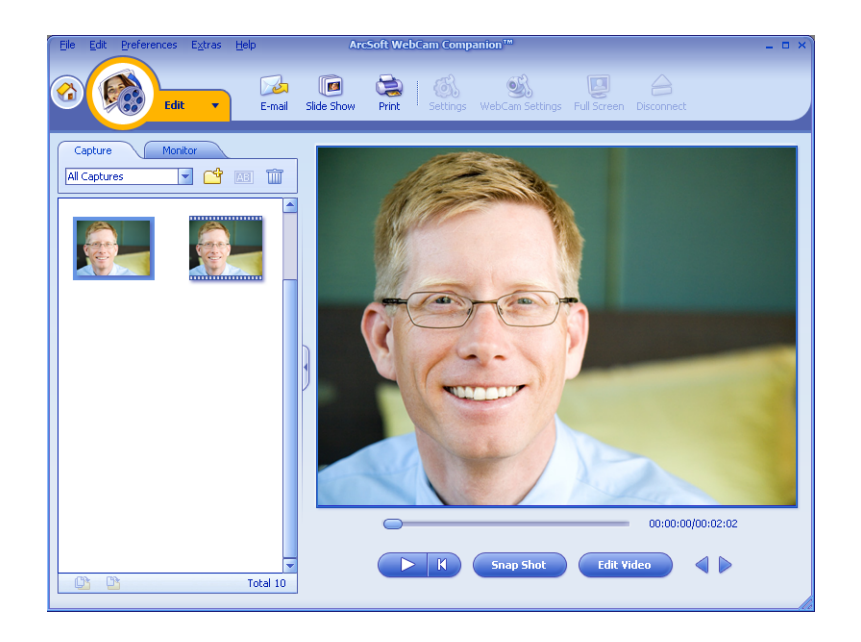

#### <span id="page-13-2"></span>**Editing a Video in ArcSoft VideoImpression**

- **1** Double-click the **ArcSoft VideoImpression is a** icon on the Windows desktop.
- **2** Click **Open an Existing Project**.
- **3** Select the video you want to edit.

To learn about using ArcSoft VideoImpression, click the **Help** menu.

### <span id="page-14-0"></span>**Taking a Picture**

- 1 Press the **Snapshot**  $\overline{23}$  button on your webcam to open ArcSoft WebCam Companion.
- **2** Press the **Snapshot button** again or click **Capture** to take the picture.

To learn more about taking pictures with ArcSoft WebCam Companion, click the **Help** menu.

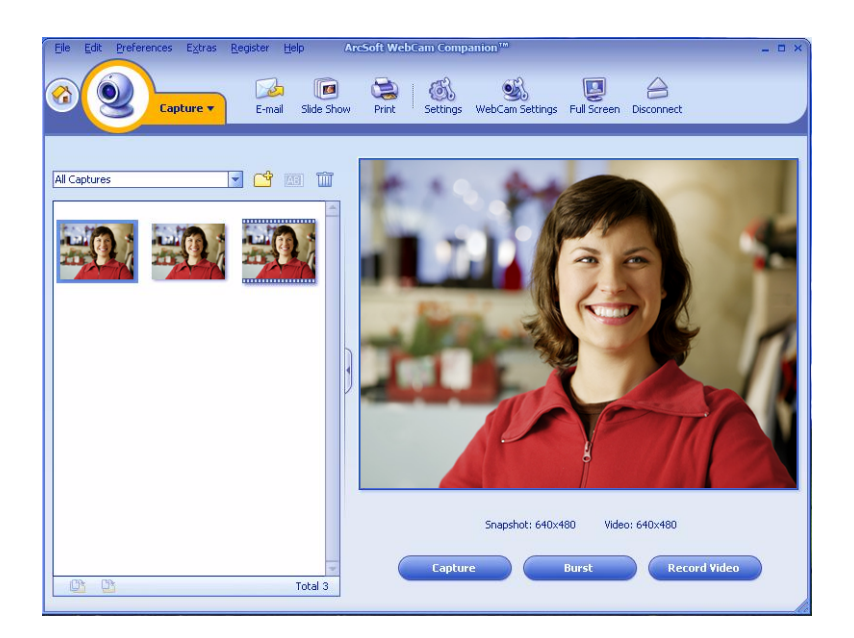

## <span id="page-15-0"></span>**Editing a Picture**

- Double-click the **HP Photosmart Essential is a little on** the Windows desktop.
- Click **View Library**.
- Right-click the picture you want to edit, and select **Edit** from the pop-up menu.
- Select an editing option from the **Photo Fix** menu on the left side of the screen.

To learn more about editing, printing, and sharing pictures with HP Photosmart Essential, click the **Help ?** icon in the upper-right corner of the Photosmart Essential window.

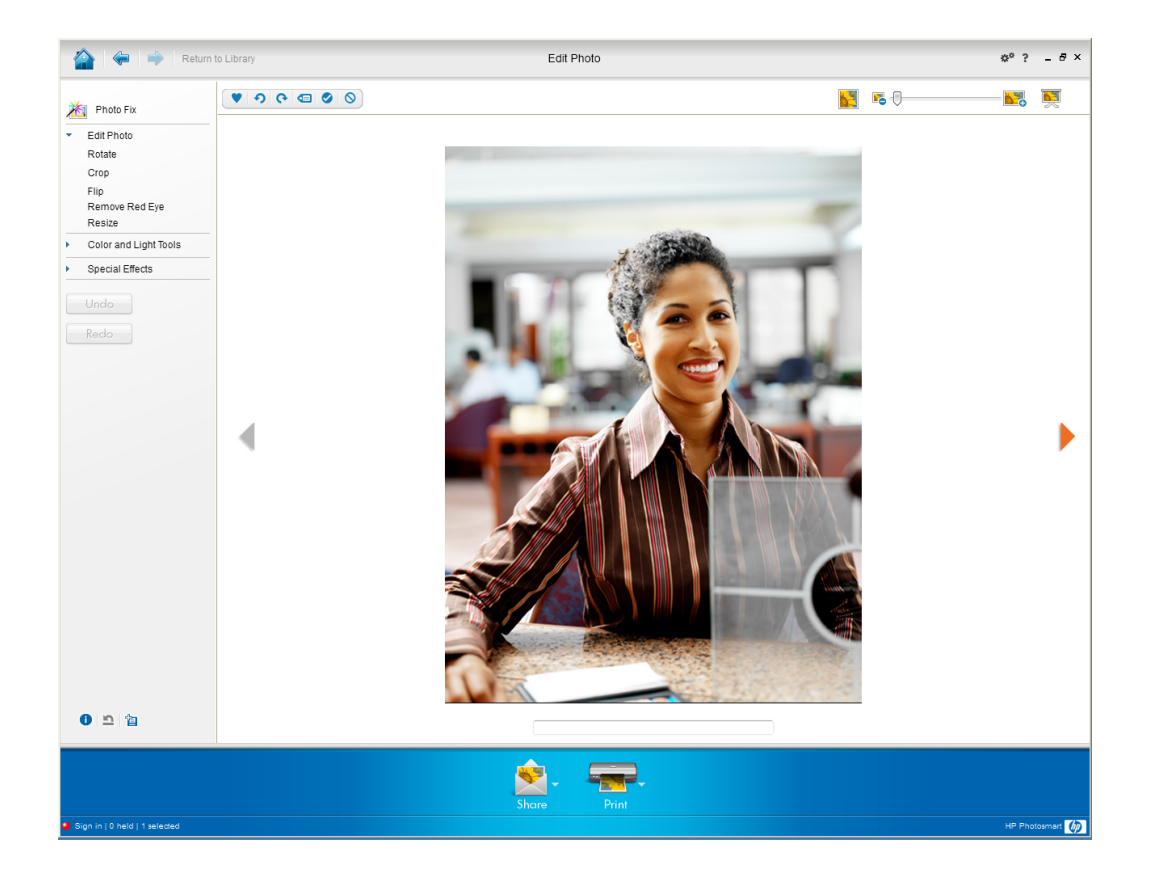

# **Adjusting Settings**

This chapter shows you how to adjust settings in ArcSoft Magic-i 3 and ArcSoft WebCam Companion.

### <span id="page-16-1"></span><span id="page-16-0"></span>**Adjusting Brightness and Contrast**

- **1** Double-click the **Magic-i 3 put** icon on the Windows desktop.
- **2** Click the **Generic Settings igeneric Settings**
- **3** Remove the check mark from the **Auto Enhance** box.
- **4** Drag the sliders to adjust these settings:
	- **Brightness**
	- **O** Contrast
- **5** Click **OK**.

**NOTE:** To restore all the factory settings, click **Default**.

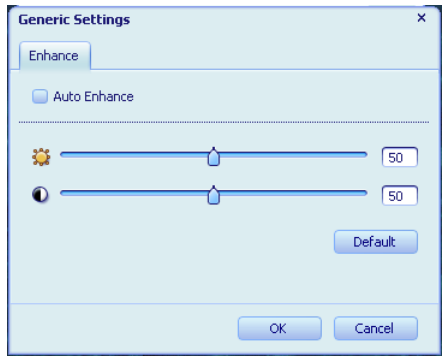

### <span id="page-17-0"></span>**Creating a Personal Profile**

- **1** Double-click the Magic-i 3 **2** icon on the Windows desktop.
- **2** Click the **Profiles C** tab. (If this tab is not visible, click the **Expand**  $\rightarrow$  tab to expand the screen.)
- **3** Drag the sliders to adjust these settings:
	- **Brightness**
	- **Contrast**
	- Gamma
	- **Saturation**
	- △ Sharpness
- **4** Click **Save Profile**.
- **5** Enter a name for the profile.
- **6** Click **OK**.

#### **NOTE:**

- -To restore the factory settings, click **Default**.
- - To apply a previously saved profile, select the profile name from the **Current Profile** list.
- **T** To delete a profile, select the profile name from the **Current Profile** list, and then click the **Delete iii** icon.

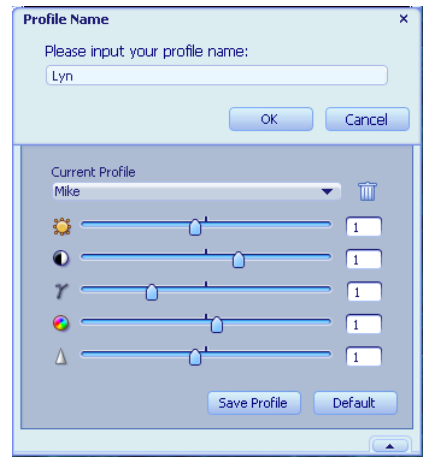

## <span id="page-18-0"></span>**Adjusting Capture Settings**

**1** Double-click the **WebCam** 

**Companion (b)** icon on the Windows desktop.

- **2** Click the **Settings**  $\circled{6}$  icon.
- **3** Adjust any of these settings:

**Image Format** sets the default file format for still image captures.

**Image Quality** sets the default resolution for still image captures.

**Video Format** sets the default file format for videos you record.

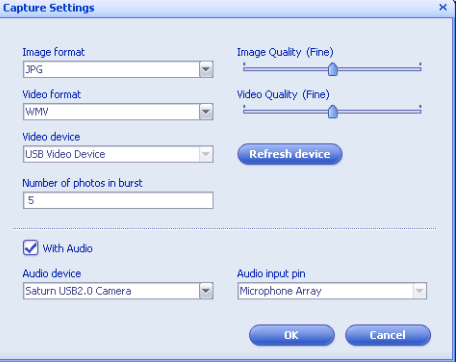

**Video Quality** sets the default resolution for videos you record.

**Number of photos in burst** sets the number of images captured in burst mode.

**With Audio** turns the webcam's microphone on and off.

**4** Click **OK**.

**NOTE:** To restore all the factory settings, click **Refresh device**.

#### <span id="page-18-2"></span><span id="page-18-1"></span>**Adjusting Image Properties**

- **1** Do one of the following:
	- Double-click the WebCam

**Companion** icon on the Windows desktop, and then click the **WebCam Settings i**con.

- Double-click the Magic-i 3 <sub>in</sub> the icon on the Windows desktop, and then click the **Settings** icon.
- **2** Click the **Video Proc Amp** tab.
- **3** Drag the sliders to adjust the individual settings.
- **4** Click **OK**.

**NOTE:** To restore the factory settings, click **Default**.

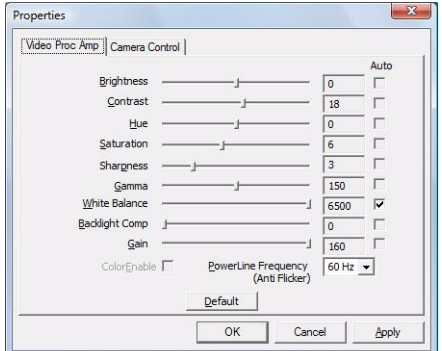

## <span id="page-19-1"></span><span id="page-19-0"></span>**Adjusting Camera Settings**

- **1** Do one of the following:
	- Double-click the **WebCam**

**Companion i**con on the Windows desktop, and then click the **WebCam Settings ig** icon.

**Double-click the Magic-i 3 and its contract** the Windows desktop, and then click the **Settings** icon.

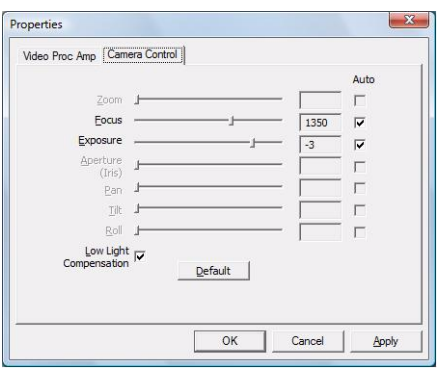

- **2** Click the **Camera Control** tab.
- **3** To manually adjust a setting, remove the check from the check box next to the item you want to change, and then drag the slider for that item to adjust the setting.
- **4** To manually adjust the brightness of onscreen images, remove the check from the **Low Light Compensation** check box.
- **5** Click **OK**.

**NOTE:** To restore the factory settings, click **Default**.

# **Troubleshooting**

<span id="page-20-0"></span>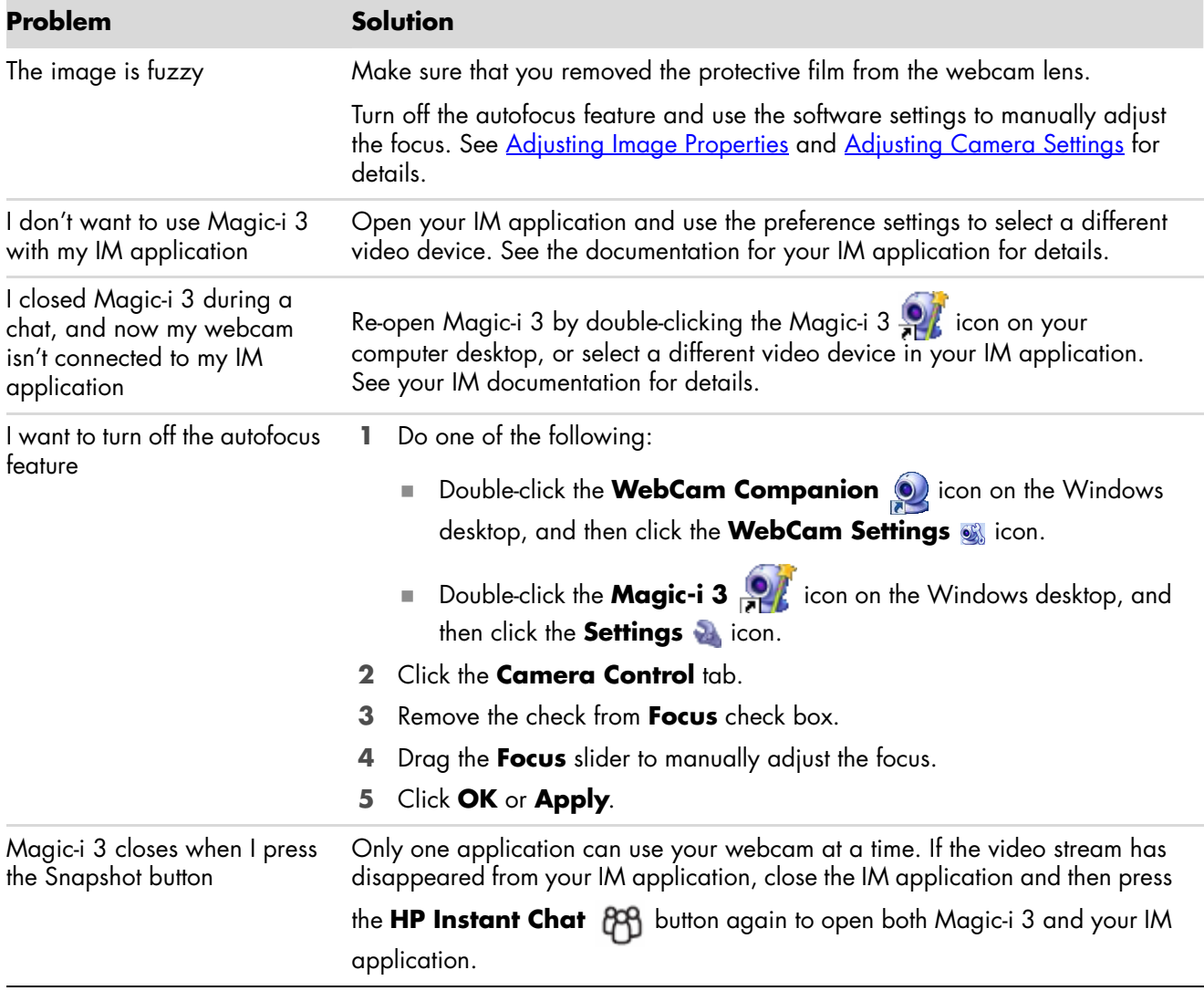

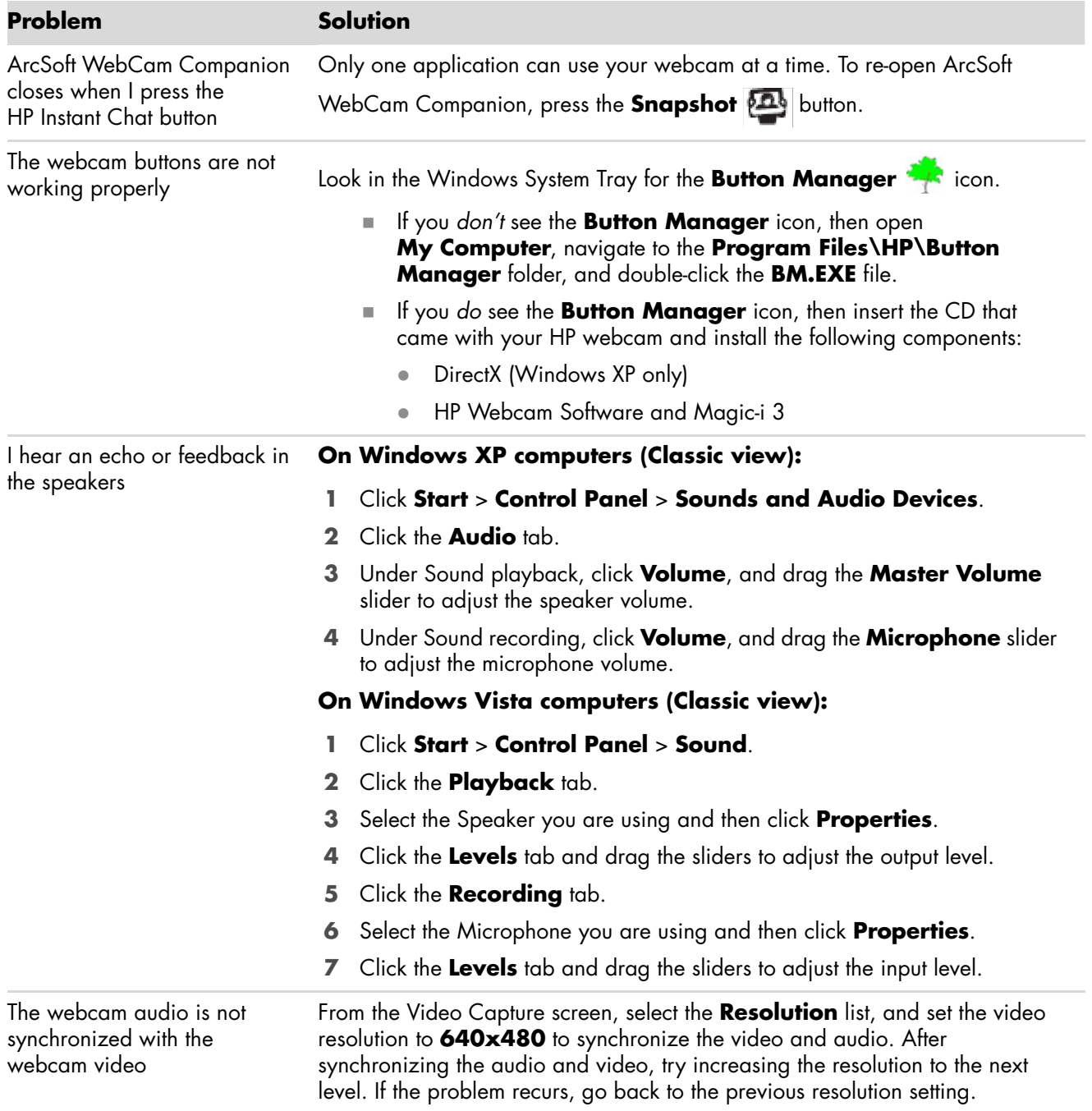

![](_page_22_Picture_92.jpeg)

Still need help? Please refer to the warranty that came with your webcam for support phone numbers and Web site information.

# **— Lea esto — Guía del usuario de la webcam de enfoque automático HP Elite**

![](_page_24_Picture_1.jpeg)

Copyright © 2007–2008 Hewlett-Packard Development Company, L.P.

La información contenida en el presente documento podrá cambiar sin previo aviso.

Las únicas garantías de los productos de Hewlett-Packard (HP) se estipulan en las declaraciones de garantía expresas que acompañan a los productos. Nada de lo mencionado aquí debe interpretarse como garantía adicional. HP no será responsable de los errores técnicos o editoriales ni de las omisiones que pueda contener el presente documento.

#### **Registro del producto**

Registrarse es rápido, fácil y le ofrece: Mensajes de correo electrónico con avisos sobre la mejora de ciertos productos, avisos sobre asistencia y actualización de controladores específicos para sus productos.

Para obtener una ayuda más rápida, asegúrese de registrar su producto en **https://register.hp.com**

# Índice

![](_page_26_Picture_8.jpeg)

# **Bienvenido**

<span id="page-28-0"></span>Gracias por comprar la webcam de enfoque automático HP Elite.

En esta guía le mostramos cómo usar su nueva webcam para grabar vídeos, iniciar chats de vídeo, usar su webcam como cámara de seguridad, tomar fotografías y ajustar la configuración de la webcam.

#### <span id="page-28-1"></span>**Introducción**

![](_page_28_Figure_4.jpeg)

- Botón de grabación de vídeo
- Botón de chat instantáneo HP
- Disparador
- Micrófono integrado
- Conector USB
- Clip ajustable
- Cierre de privacidad
- Objetivo de enfoque automático

# **Uso de su webcam HP**

#### <span id="page-30-1"></span><span id="page-30-0"></span>**Grabación de vídeo**

- **1** Pulse el botón Grabar vídeo se de su webcam para abrir ArcSoft WebCam Companion™.
- **2** Pulse el botón Grabar vídeo se o haga clic en Capturar para comenzar a grabar vídeo.
- **3** Pulse el botón **Grabar vídeo**  $\infty$  o haga clic en **Detener la grabación** para dejar de grabar vídeo.
- **4** Seleccione uno de los botones siguientes:
	- **Enviar por correo electrónico:** Le permite enviar el vídeo por correo electrónico como documento adjunto.
	- **Guardar en disco:** Le permite guardar el vídeo en su ordenador.
	- V**ideo Impression:** Abre el vídeo para su edición en ArcSoft VideoImpression<sup>®</sup>.

Para aprender más sobre el uso de ArcSoft WebCam Companion, haga clic en el menú **Ayuda**.

![](_page_30_Picture_10.jpeg)

## <span id="page-31-0"></span>**Iniciar un chat de vídeo**

Puede añadir vídeo en directo a las aplicaciones más populares de mensajería instantánea (necesitará una conexión ISP):

- -AOL® Instant Messenger™ (AIM®)
- -Windows Live™ Messenger
- -Yahoo!® Messenger
- -Skype®
- **1** Pulse el botón **Chat instantáneo**  HP  $^{60}_{10}$  en su webcam.
- **2** Seleccione la aplicación de mensajería instantánea (IM) que quiere utilizar.
- **3** En caso de que aparezcan instrucciones en la pantalla, sígalas para instalar y configurar la aplicación de mensajería instantánea.
- **4** Siga los pasos de chat de vídeo de la documentación de la aplicación de mensajería instantánea.

**NOTA:** Las opciones de configuración del botón de chat instantáneo HP sólo aparecen en la configuración inicial. La próxima vez que pulse el botón de chat instantáneo HP, se abrirá automáticamente la aplicación de mensajería instantánea.

Para seleccionar una aplicación de mensajería distinta tras la configuración inicial, haga clic en **Inicio** > **Todos los programas** > **ArcSoft Magic-i 3** > **Configuración Botón Chat instantáneo HP**.

Ahora ya está listo para mejorar sus chats de

vídeo con efectos especiales y emitir vídeos desde el disco duro. Para saber más sobre el uso de ArcSoft Magic-i™ 3, haga clic en el icono **Ayuda ?** de la parte superior derecha de la ventana de Magic-i 3.

![](_page_31_Picture_14.jpeg)

![](_page_31_Picture_15.jpeg)

### <span id="page-32-0"></span>**Uso de la webcam como monitor de vídeo**

- **1** Haga doble clic en el icono **WebCam Companion** de del escritorio de Windows.
- **2** Haga clic en **Supervisar**

![](_page_32_Picture_3.jpeg)

- **3** Haga clic en **Iniciar supervisión** para empezar la supervisión.
- **4** Haga clic en **Detener la supervisión** para finalizar la supervisión y guardar el vídeo en su PC.

Si desea enviar un fotograma de vídeo por correo electrónico, cargar el vídeo en su FTP o cambiar la ubicación de su carpeta multimedia, ArcSoft WebCam Companion puede hacer esto y mucho más. Para aprender más sobre el uso de ArcSoft WebCam Companion, haga clic en el menú **Ayuda**.

![](_page_32_Picture_7.jpeg)

#### <span id="page-33-0"></span>**Edición de vídeo**

Puede editar sus vídeos en ArcSoft WebCam Companion o en ArcSoft VideoImpression. Para las funciones básicas de edición, utilice ArcSoft WebCam Companion, y para las avanzadas utilice ArcSoft VideoImpression.

#### <span id="page-33-1"></span>**Edición de vídeo en ArcSoft WebCam Companion**

- **1** Haga doble clic en el icono **WebCam Companion** de del escritorio de Windows.
- **2** Haga clic en **Editar** .
- **3** Resalte el vídeo que desea editar y haga clic en **Editar vídeo**.

Para aprender sobre funciones de edición específicas, haga clic en el menú **Ayuda**.

![](_page_33_Picture_7.jpeg)

#### <span id="page-33-2"></span>**Edición de vídeo en ArcSoft VideoImpression**

- 1 Haga doble clic en el icono **ArcSoft VideoImpression**  $\ddot{\odot}$  del escritorio de Windows.
- **2** Haga clic en **Abrir un proyecto existente**.
- **3** Seleccione el vídeo que desea editar.

Para aprender cómo usar ArcSoft VideoImpression, haga clic en el menú **Ayuda**.

#### <span id="page-34-0"></span>**Tomar una foto**

- 1 Pulse el botón **Disparador** @ de su webcam para abrir ArcSoft WebCam Companion.
- **2** Pulse el botón **Disparador @** otra vez o haga clic en **Capturar** para tomar la foto.

Para aprender más sobre cómo tomar fotos con ArcSoft WebCam Companion, haga clic en el menú **Ayuda**.

![](_page_34_Picture_4.jpeg)

### <span id="page-35-0"></span>**Edición de una foto**

- **1** Haga doble clic en el icono **HP Photosmart Essential del escritorio de** Windows.
- **2** Haga clic en **Ver biblioteca**.
- **3** Haga clic con el botón derecho encima de la foto que quiera editar y seleccione **Editar** del menú emergente.
- **4** Seleccione una opción de edición del menú **Ajuste de foto** de la izquierda de la pantalla.

Para aprender más sobre la edición, impresión y compartir fotos con HP Photosmart Essential, haga clic en el icono **Ayuda ?** de la parte superior derecha de la ventana de Photosmart Essential.

![](_page_35_Picture_6.jpeg)

# **Ajuste de los parámetros**

En este capítulo se muestra cómo ajustar los parámetros de ArcSoft Magic-i 3 y ArcSoft WebCam Companion.

#### <span id="page-36-1"></span><span id="page-36-0"></span>**Ajuste del brillo y del contraste**

**1** Haga doble clic en el icono

**Magic-i 3** del escritorio de Windows.

- **2** Haga clic en el icono **Configuración general** .
- **3** Elimine la marca de la casilla **Realce automático**.
- **4** Arrastre los botones deslizantes para ajustar estos parámetros:

**Brillo** 

Contraste

**5** Haga clic en **Aceptar**.

![](_page_36_Figure_11.jpeg)

**NOTA:** Para restaurar los ajustes de fábrica, haga clic en **Predeterminado**.

## <span id="page-37-0"></span>**Creación de un perfil personal**

- **1** Haga doble clic en el icono **Magic-i 3** del escritorio de Windows.
- **2** Haga clic en la ficha **Perfiles (C)**. (Si esta ficha no se encuentra visible, haga clic en la ficha **Expandir** v para expandir la pantalla.)

Nombre del perfil

- **3** Arrastre los botones deslizantes para ajustar estos parámetros:
	- **Brillo**
	- Contraste
	- Gamma
	- **S**aturación
	- A Nitidez
- **4** Haga clic en **Guardar perfil**.
- **5** Introduzca un nombre para el perfil.
- **6** Haga clic en **Aceptar**.

# Ingrese el nombre del perfil David Aceptar | Cancelar Perfil actual 2<sup>m</sup> Guardar perfil Predeterminado

 $\overline{\mathbf{x}}$ 

#### **NOTA:**

- -Para restaurar los ajustes de fábrica, haga clic en **Predeterminado**.
- - Para aplicar un perfil guardado anteriormente, seleccione el nombre del perfil de la lista **Perfil actual**.
- - Para eliminar un perfil, seleccione el nombre del perfil de la lista **Perfil actual** y, a continuación, haga clic en el icono **Eliminar** .

### <span id="page-37-1"></span>**Ajuste de la configuración de captura**

- **1** Haga doble clic en el icono **WebCam Companion O** del escritorio de Windows.
- **2** Haga clic en el icono **Configuración** .

![](_page_37_Picture_197.jpeg)

**3** Ajuste uno de los parámetros siguientes:

**Formato de imagen** sirve para establecer el formato de archivo predeterminado para las imágenes fijas.

**Calidad de la imagen** sirve para establecer la resolución predeterminada para las imágenes fijas.

**Formato de vídeo** sirve para establecer el formato de archivo predeterminado para los vídeos que grabe.

**Calidad del vídeo** sirve para establecer la resolución predeterminada para los vídeos que grabe.

**Número de fotos de una ráfaga** sirve para establecer el número de imágenes que se tomarán cuando se esté en el modo de ráfaga.

**Con audio** sirve para encender y apagar el micrófono de la webcam.

**4** Haga clic en **Aceptar**.

**NOTA:** Para restaurar los ajustes de fábrica, haga clic en **Actualizar el dispositivo**.

#### <span id="page-38-1"></span><span id="page-38-0"></span>**Ajuste de las propiedades de la imagen**

- **1** Proceda de una de las siguientes maneras:
	- Haga doble clic en el icono **WebCam Companion 0** del escritorio de Windows y a continuación haga clic en el icono **Configuración de la**  webcam ...
	- Haga doble clic en el icono

**Magic-i 3 O** del escritorio de Windows y a continuación haga clic en el icono **Configuración** .

![](_page_38_Picture_166.jpeg)

- **2** Haga clic en la ficha **Amplificador procesador de vídeo**.
- **3** Arrastre los botones deslizantes para ajustar cada parámetro.
- **4** Haga clic en **Aceptar**.

**NOTA:** Para restaurar los ajustes de fábrica, haga clic en **Predeterminado**.

## <span id="page-39-1"></span><span id="page-39-0"></span>**Ajuste de la configuración de la cámara**

- **1** Proceda de una de las siguientes maneras:
	- Haga doble clic en el icono **WebCam**

**Companion · del escritorio de** Windows y a continuación haga clic en el icono **Configuración de la**  webcam .

 $\blacksquare$  Haga doble clic en el icono

**Magic-i 3 O** del escritorio de Windows y a continuación haga clic en el icono **Configuración** .

![](_page_39_Picture_113.jpeg)

- **2** Haga clic en la ficha **Control de la cámara**.
- **3** Para ajustar manualmente un parámetro, quite la marca de la casilla al lado del elemento que desee cambiar y después arrastre la barra deslizante para ajustarlo.
- **4** Para ajustar manualmente el brillo de las imágenes de la pantalla, quite la marca de la casilla **Compensación para poca luz**.
- **5** Haga clic en **Aceptar**.

**NOTA:** Para restaurar los ajustes de fábrica, haga clic en **Predeterminado**.

# **Resolución de problemas**

<span id="page-40-0"></span>![](_page_40_Picture_151.jpeg)

![](_page_41_Picture_220.jpeg)

![](_page_42_Picture_120.jpeg)

¿Sigue necesitando ayuda? Consulte la garantía que vino con su webcam para obtener los teléfonos de asistencia y la información sobre el sitio web.

# **Manuel de l'utilisateur de la Webcam autofocus HP Elite**

![](_page_44_Picture_1.jpeg)

Copyright © 2007–2008 Hewlett-Packard Development Company, L.P.

Les informations contenues dans le présent document peuvent faire l'objet de modifications sans préavis.

Les garanties des produits et services HP sont exclusivement présentées dans les déclarations expresses de garantie accompagnant ces produits et services. Aucun élément de ce document ne peut être considéré comme une garantie supplémentaire. La société HP ne saurait être tenue responsable des erreurs ou omissions de nature technique ou rédactionnelle qui pourraient subsister dans ce document.

#### **Enregistrement du produit**

L'enregistrement, simple et rapide, vous apporte en outre : des mises à jour par e-mail concernant les avis d'amélioration de produit, les alertes techniques les plus récentes et les mises à jour de pilotes s'appliquant à vos produits.

Pour nous permettre de vous aider plus rapidement, n'oubliez pas d'enregistrer votre produit sur notre site Web **https://register.hp.com**

# Table des matières

![](_page_46_Picture_7.jpeg)

### **Bienvenue**

<span id="page-48-0"></span>Félicitations ! Vous venez d'acheter une webcam autofocus HP Elite.

Ce manuel vous présente les procédures d'utilisation de votre webcam pour enregistrer des vidéos, lancer des conversations vidéo, utiliser votre webcam comme une caméra de sécurité, prendre des photos et régler les divers paramètres de la webcam.

#### <span id="page-48-1"></span>**Présentation**

![](_page_48_Figure_4.jpeg)

- Bouton Enregistrer vidéo
- Bouton Chat instantané HP
- Bouton de prise de cliché
- Microphone intégré
- Connecteur USB
- Clip ajustable
- Obturateur de protection
- Lentille de mise au point automatique

# **Utilisation de votre webcam HP**

#### <span id="page-50-1"></span><span id="page-50-0"></span>**Enregistrement d'une vidéo**

- **1** Appuyez sur le bouton **Enregistrer vidéo** so de votre webcam pour ouvrir ArcSoft WebCam Companion™.
- **2** Appuyez sur le bouton *Enregistrer vidéo* so ou cliquez sur Capturer pour démarrer l'enregistrement vidéo.
- **3** Appuyez de nouveau sur le bouton **Enregistrer vidéo** sou cliquez sur le bouton **Arrêter l'enregistrement** pour arrêter l'enregistrement vidéo.
- **4** Sélectionnez l'un des boutons suivants :
	- **Envoyer par courriel :** vous permet d'envoyer la vidéo en pièce jointe à un courriel.
	- **Enregistrer sur disque :** vous permet d'enregistrer la vidéo sur votre ordinateur.
	- **Video Impression :** ouvre la vidéo pour modification dans ArcSoft VideoImpression<sup>®</sup>.

Pour plus d'informations sur l'utilisation d'ArcSoft WebCam Companion, cliquez sur le menu **Aide**.

![](_page_50_Picture_10.jpeg)

#### <span id="page-51-0"></span>**Lancement d'une conversation vidéo**

Vous pouvez intégrer de la vidéo en direct dans les applications de messagerie instantanée (MI) les plus répandues (connexion FAI requise) :

- -AOL® Instant Messenger™ (AIM®)
- -Windows Live™ Messenger
- -Yahoo!® Messenger
- -Skype®
- **1** Appuyez sur le bouton **Chat**  instantané HP  $^{69}$  de votre webcam.
- **2** Sélectionnez l'application de messagerie instantanée (MI) que vous souhaitez utiliser.
- **3** En cas d'invite, suivez les instructions à l'écran pour installer et configurer l'application MI.
- **4** Suivez les étapes relatives à la conversation vidéo dans la documentation de votre application MI.

**REMARQUE :** les options de configuration du bouton Chat instantané HP apparaissent uniquement lors de la configuration initiale. La prochaine fois que vous appuierez sur ce bouton, l'application MI choisie s'ouvrira automatiquement.

Pour sélectionner une autre application MI une fois le réglage initial terminé, cliquez sur **Démarrer** > **Tous les programmes** > **ArcSoft Magic-i 3** > **HP Instant Chat Button Setup**.

Vous êtes désormais prêt à agrémenter vos

conversations vidéo d'effets spéciaux et à diffuser des vidéos à partir de votre disque dur. Pour plus d'informations sur l'utilisation d'ArcSoft Magic-i™ 3, cliquez sur l'icône **Aide ?**  dans le coin supérieur droit de la fenêtre Magic-i 3.

![](_page_51_Picture_14.jpeg)

![](_page_51_Picture_15.jpeg)

#### <span id="page-52-0"></span>**Utilisation de votre webcam comme un moniteur vidéo**

- **1** Double-cliquez sur l'icône **WebCam Companion D** sur le bureau Windows.
- **2** Cliquez sur **Surveiller**
- **3** Cliquez sur **Démarrer la surveillance** pour commencer le contrôle.
- **4** Cliquez sur **Arrêter la surveillance** pour arrêter le contrôle et enregistrer la vidéo sur votre ordinateur.

Si vous voulez envoyer un cliché vidéo par courriel, chargez la vidéo sur votre site FTP, ou modifiez l'emplacement de votre dossier de média, ArcSoft WebCam Companion peut faire tout cela et bien plus encore. Pour plus d'informations sur l'utilisation d'ArcSoft WebCam Companion, cliquez sur le menu **Aide**.

![](_page_52_Picture_6.jpeg)

### <span id="page-53-1"></span><span id="page-53-0"></span>**Modification d'une vidéo**

Vous pouvez modifier des vidéos dans ArcSoft WebCam Companion ou dans ArcSoft VideoImpression. Pour les fonctions de modification de base, utilisez ArcSoft WebCam Companion, pour les fonctions de modification avancées, utilisez ArcSoft VideoImpression.

**Modification d'une vidéo dans ArcSoft WebCam Companion**

- **1** Double-cliquez sur l'icône **WebCam Companion (2)** sur le bureau Windows.
- **2** Cliquez sur **Edition**  $\mathbb{R}$
- **3** Sélectionnez la vidéo à modifier puis cliquez sur **Modifier la vidéo**.

Pour plus d'informations sur les fonctions de modification spécifiques, cliquez sur le menu **Aide**.

![](_page_53_Picture_7.jpeg)

#### <span id="page-53-2"></span>**Modification d'une vidéo dans ArcSoft VideoImpression**

- **1** Double-cliquez sur l'icône **ArcSoft VideoImpression**  $\mathbb{C}$  sur le bureau Windows.
- **2** Cliquez sur **Ouvrir un projet existant**.
- **3** Sélectionnez la vidéo que vous voulez modifier.

Pour plus d'informations sur l'utilisation d'ArcSoft VideoImpression, cliquez sur le menu **Aide**.

### <span id="page-54-0"></span>**Prise de cliché**

- 1 Appuyez sur le bouton **Snapshot @** de votre webcam pour ouvrir ArcSoft WebCam Companion.
- **2** Appuyez de nouveau sur le bouton **Snapshot @** ou cliquez sur **Capturer** pour prendre la photo.

Pour plus d'informations sur la prise de photos avec ArcSoft WebCam Companion, cliquez sur le menu **Aide**.

![](_page_54_Picture_4.jpeg)

## <span id="page-55-0"></span>**Modification d'un cliché**

- **1** Double-cliquez sur l'icône **HP Photosmart Essential <b>Augus** sur le bureau Windows.
- **2** Cliquez sur **Afficher la bibliothèque**.
- **3** Cliquez avec le bouton droit de la souris sur la photo à modifier, puis sélectionnez **Modifier** à partir du menu contextuel.
- **4** Sélectionnez une option d'édition à partir du menu **Correction d'images** à gauche de l'écran.

Pour plus d'informations sur la modification, l'impression et le partage de photos sous HP Photosmart Essential, cliquez sur l'icône **Aide ?** dans le coin supérieur droit de la fenêtre Photosmart Essential.

![](_page_55_Picture_6.jpeg)

# **Réglage des paramètres**

Ce chapitre décrit les procédures de réglage des paramètres d'ArcSoft Magic-i 3 et d'ArcSoft WebCam Companion.

#### <span id="page-56-1"></span><span id="page-56-0"></span>**Réglage de la luminosité et du contraste**

- **1** Double-cliquez sur l'icône
	- **Magic-i 3 N**<sub> $\overline{P}$  sur le bureau Windows.</sub>
- **2** Cliquez sur l'icône **Paramètres génériques** .
- **3** Décochez la case **Amélioration automatique**.
- **4** Faites glisser les curseurs pour régler les paramètres suivants :
	- **Luminosité**
	- **Contraste**
- **5** Cliquez sur **OK**.

![](_page_56_Figure_11.jpeg)

**REMARQUE :** pour rétablir les paramètres d'usine, cliquez sur **Par défaut**.

## <span id="page-57-0"></span>**Création d'un profil personnel**

- 1 Double-cliquez sur l'icône **Magic-i 3** sur le bureau Windows.
- **2** Cliquez sur l'onglet **Profils (C)**. (Si cet onglet n'est pas visible, cliquez sur l'onglet **Développer** v pour agrandir l'écran.)
- **3** Faites glisser les curseurs pour régler les paramètres suivants :
	- **Luminosité**
	- **Contraste**
	- Gamma
	- **Saturation**
	- A Netteté
- **4** Cliquez sur **Enregistrer le profil**.
- **5** Entrez le nom du profil.
- **6** Cliquez sur **OK**.

#### **REMARQUE :**

- -Pour rétablir les paramètres d'usine, cliquez sur **Par défaut**.
- Pour appliquer un profil précédemment créé, sélectionnez le nom correspondant dans la liste **Profil actuel**.
- Pour supprimer un profil, sélectionnez le nom correspondant dans la liste **Profil actuel**, puis cliquez sur l'icône **Supprimer in**.

## <span id="page-57-1"></span>**Réglage des paramètres de capture**

- **1** Double-cliquez sur l'icône **WebCam Companion O** sur le bureau Windows.
- **2** Cliquez sur l'icône **Paramètres**.

![](_page_57_Picture_175.jpeg)

![](_page_57_Picture_176.jpeg)

**3** Réglez l'un des paramètres suivants :

**Format d'image** permet de définir le format de fichier par défaut pour les captures d'image fixe.

**Qualité d'image** permet de définir la résolution par défaut pour les captures d'image fixe.

**Format vidéo** permet de définir le format de fichier par défaut pour les vidéos que vous enregistrez.

**Qualité vidéo** permet de définir la résolution par défaut pour les vidéos que vous enregistrez.

**Nombre de photos dans le groupe** permet de définir le nombre d'images prises en mode groupe.

**Avec audio** permet d'activer et de désactiver le microphone de la webcam.

**4** Cliquez sur **OK**.

**REMARQUE :** pour rétablir les paramètres d'usine, cliquez sur **Actualiser le périphérique**.

### <span id="page-58-1"></span><span id="page-58-0"></span>**Réglage des propriétés de l'image**

**1** Effectuez l'une des opérations suivantes :

- Double-cliquez sur l'icône **WebCam Companion O** sur le bureau Windows, puis cliquez sur l'icône **Paramètres de la WebCam** .

■ Double-cliquez sur l'icône

**Magic-i 3 PL** sur le bureau Windows

puis cliquez sur l'icône **Paramètres** .

- **2** Cliquez sur l'onglet **Amp proc vidéo**.
- **3** Faites glisser les curseurs pour régler les paramètres individuels.
- **4** Cliquez sur **OK**.

**REMARQUE :** pour rétablir les paramètres d'usine, cliquez sur **Par défaut**.

![](_page_58_Picture_162.jpeg)

## <span id="page-59-1"></span><span id="page-59-0"></span>**Réglage des paramètres de la caméra**

- **1** Effectuez l'une des opérations suivantes :
	- Double-cliquez sur l'icône **WebCam**

**Companion is a sur le bureau** Windows, puis cliquez sur l'icône **Paramètres de la WebCam** .

![](_page_59_Picture_5.jpeg)

**Magic-i 3 O** sur le bureau Windows

puis cliquez sur l'icône **Paramètres** .

**2** Cliquez sur l'onglet **Contrôle de la caméra**.

![](_page_59_Picture_112.jpeg)

Propriétés

 $\mathbf{x}$ 

- **3** Pour régler un paramètre manuellement, décochez la case en regard de l'élément à modifier puis faites glisser le curseur sur l'élément dont le paramètre doit être réglé.
- **4** Pour régler manuellement la luminosité des images à l'écran, décochez la case **Compensation luminosité faible**.
- **5** Cliquez sur **OK**.

**REMARQUE :** pour rétablir les paramètres d'usine, cliquez sur **Par défaut**.

# **Dépannage**

<span id="page-60-0"></span>![](_page_60_Picture_155.jpeg)

![](_page_61_Picture_228.jpeg)

![](_page_62_Picture_114.jpeg)

Vous avez d'autres questions ? Reportez-vous à la garantie fournie avec votre webcam pour obtenir les numéros de téléphone de l'assistance technique et les adresses de site Web utiles.

Part number: 5992-2507